# Micro-Cube Tablet PC

# Starter Manual

for **SN** Th####

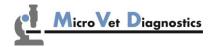

MicroVet Diagnostics 11210 Asheville Hwy Suite 1 Inman, SC 29349, USA

Tel: 800.640.7780 Fax: 846.382.3131 www.microvetdiagnostics.com

# **TABLET PC STARTER MANUAL**

The Tablet PC starter manual will guide through the start-up process and instructs setting up time and date, changing the system language, connecting to Wi-Fi, using the browser as well as updating the Micro-Cube app. Please refer to the MVD Micro-Cube Quick Reference and/or to the MVD Micro-Cube User Manual for further guidance of setting up a connection from the Tablet PC to an instrument and operating the instrument.

## The Tablet PC buttons and interface

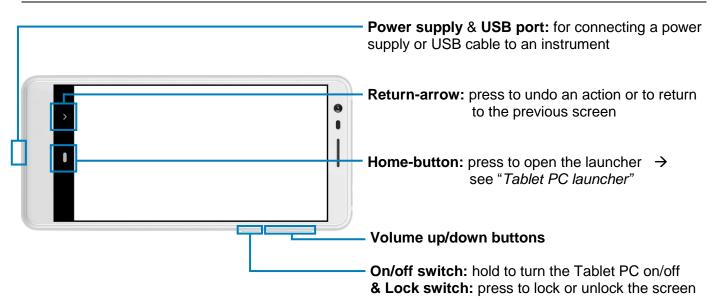

## Starting and operating the Tablet PC

Press the on/off switch to turn the Tablet PC on. After completing the start-up the Tablet PC launcher appears.

#### Tablet PC launcher

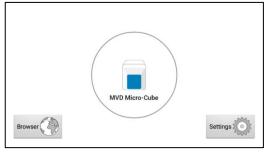

If the Tablet PC is not connected to the instrument or by pressing the home-button the Tablet PC launcher appears as well.

Tapping *Browser* opens the Android web browser

Tapping the *large circle* starts the MVD Micro-Cube application

Tapping Settings opens the Android settings menu

## Setting the language of the Tablet PC

The language of the Tablet PC can be changed by pressing the home-button on the Tablet PC (the launcher appears), then pressing with to open the settings.

Scroll down to the bottom, tap on *System* and select *Language* & *input*. Tap *Languages* and choose the desired language. If your language is not in the list, tap on *Add a language* and select the desired language to add it to the list. Press the home-button to return to the launcher.

*Note:* The Micro-Cube app supports several languages. If a system language is chosen that is not supported by the application, English will be used instead.

## Setting date and time of the Tablet PC

The date and time of the Tablet PC can be changed by pressing the home-button on the Tablet PC (the launcher appears), then pressing to open the settings. Scroll down to the bottom, tap on *System* and select *Date* & *time*. Tap on *Automatic date* & *time* and select *Off*. Then tap on *Set date* and choose the current date. Select *Set time* and set the current time. If needed, uncheck *Automatic time zone* and select *Select time zone* to choose the current time zone. Press the home-button to return to the launcher.

## Setting up a Bluetooth connection

#### Follow the steps below to establish a Bluetooth connection:

- 1) To set up a Bluetooth connection, press the home-button on the Tablet PC (the launcher appears), then pressing with to open the settings.
- 2) Tap on *Connected devices* to enter the Bluetooth settings.
- 3) If it is greyed out (inactive), tap on the 🔍 switch on the right side of the screen. The switch is now **ON** (•) and will appear blue.
- 4) Tap on *Bluetooth* and then on *Pair new device* to enable a list that lists all pair-able devices in the current location. Check the serial number on the back-side of the analyser and select the correct device from the list.

| ÷   | Pair new device                              |
|-----|----------------------------------------------|
|     | Visible as "Nokia 3.1 Plus" to other devices |
|     | Available devices r                          |
| *   | Eurolyser Cb12911                            |
| (j) | Phone's Bluetooth address: AC:57:75:57:80:99 |
|     |                                              |
|     |                                              |
|     |                                              |

5) Another dialog appears. Press *Pair* to pair instruments to the Tablet.

| ÷  | Pair new device        |                                                            |  |  |
|----|------------------------|------------------------------------------------------------|--|--|
|    | Visible as "No         | kin 3.1 Plus" to other devices                             |  |  |
|    | Available de           | Pair with Eurolyser Cb12911?                               |  |  |
| *  | Eurolyser C<br>Pairing | Bluetooth pairing code<br>795299                           |  |  |
| () | Phone's Blue           | Allow access to your contacts and call history CANCEL PAIR |  |  |
|    |                        |                                                            |  |  |

- 6) Press the home-button on the Tablet PC. The launcher appears and the application can be started by pressing the application icon.
- A dialog appears which shows the paired device. A connection can be established by tapping on its name.
- 8) After successfully connecting to the device the application shows now the paired devices' details and the Bluetooth connection is now established.

| Searching for MVD Micro-Cube devices |  |
|--------------------------------------|--|
|                                      |  |
| Instrument Ca10101                   |  |
| Cancel                               |  |

### Set up a wireless network connection

To set up a wireless network connection, press the home-button on the Tablet PC (the launcher appears), then press to open the settings. Tap on *Network & Internet* to enter the Wi-Fi settings. If it is greyed out ( inactive) tap on the switch (blue when active) on the right side of the screen. Then tap on *Wi-Fi* to show a list of available networks.

#### Follow the steps below to establish a Wi-Fi network connection:

#### Step 1:

Wi-Fi network list

| ĺ | ÷                       | WiFi        |   |
|---|-------------------------|-------------|---|
|   |                         | On          |   |
|   | Ŧ                       | EDWIFI      | â |
|   | Ŧ                       | ED-Guest    | â |
|   | $\mathbf{v}$            | Bounty      | â |
|   | $\overline{\mathbf{v}}$ | genuss-oase | â |
| 1 |                         |             |   |

The Wi-Fi network list shows all available wireless networks in your area. Tap the desired network to open the connection mask.

Note: The Wi-Fi switch needs to be turned **ON** (•) in order to see all available wireless networks.

#### Step 2:

Wi-Fi network connection mask

| ÷  | WI-FI                 | EDWIFI               |        |         |  |
|----|-----------------------|----------------------|--------|---------|--|
|    | On                    | Security<br>WPA2 PSK |        |         |  |
| Ŧ  | EDWIFI<br>Check passe | Password             |        |         |  |
| Ŧ  | ED-Guest              | Show password        |        |         |  |
| Ŧ  | Bounty                | Advanced options     |        | ^       |  |
| Ŧ. | HUAWEI-B              | Down                 | CANCEL | CONNECT |  |

Type in the password of the wireless network (if necessary) and accept the input by pressing *Connect* to establish a connection.

#### Step 3: Wi-Fi network list

| ÷                       | W-FI                |   |
|-------------------------|---------------------|---|
|                         | On                  |   |
| ¥                       | EDWIFI<br>Connected | â |
| Ŧ                       | ED-Guest            |   |
| $\overline{\mathbf{v}}$ | HUAWEI-B528-07CA    | â |
| +                       | Add network         |   |

The Wi-Fi network list now shows the status of the wireless network connection. *Connected* indicates an active connection.

The wireless network connection is active and can be used with the Tablet PC.

**Note:** If no Wi-Fi network is available, tethering via another device (e.g. smartphone) can be used to establish an internet connection.

## Using the Tablet PC browser

Open the Tablet PC Browser by pressing browser appears.

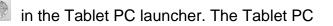

#### Tablet PC browser

| ♪ htt | tps://www.google.com                  |                | 1        | : |
|-------|---------------------------------------|----------------|----------|---|
|       |                                       |                |          |   |
|       |                                       |                |          |   |
|       | No Internet                           |                |          |   |
|       | Try:<br>. Triming off nervortage mode | 💆 Download whe | n online | 0 |

Type in the desired URL to open in the URL mask.

Press the home-button to return to the launcher.

**Note:** An active internet connection is required to use the browser as intended.

## How to update the MVD Micro-Cube app

If the Tablet PC already has a connection to the internet, continue with the following procedure. Otherwise, please follow the steps in chapter "Set up a wireless network connection" on page 3.

#### Step 1: Update available

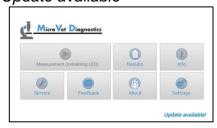

If a newer version of the app is released, the text *Update available!* is displayed in the lower right corner. Tap on this text.

#### Step 2: Download update now

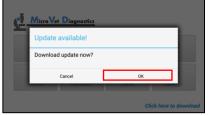

A dialog with the message *Download update now?* is displayed. Tap *OK*.

#### Step 3: Downloading update

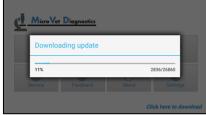

The download starts. A progress bar is shown. Wait until the download has finished.

| Step 4:<br>Update application                                                                                                    |  |  |  |  |
|----------------------------------------------------------------------------------------------------|--|--|--|--|
| MVD Micro-Cube                                                                                                    |  |  |  |  |
| Do you want to install an update to this existing application? Your existing data will not be<br>lost. The updated application will get access to: |  |  |  |  |
| NEW ALL                                                                                                    |  |  |  |  |
| This update requires no new permissions.                                                                                                    |  |  |  |  |

The next screen prompts you to update the application. Tap on *Install*.

Step 5:

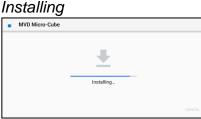

The installation begins. As long as the installation is in process this screen is displayed.

#### Step 6: Installation finished

| • | MVD Micro-Cube |      |      |
|---|----------------|------|------|
|   | $\checkmark$   |      |      |
|   | App installed. |      |      |
|   |                | DONE | OPEN |

When the App is installed get back to the App by tapping *Open*.